### **The Project: IT Administrator's Guide**

The product (referred to as "ProductName" throughout this sample) injects security policies around individual Android/iOS applications. Administrators control the system browser-based console or a REST API. through a browser-based console or a REST API.

This excerpt, from the chapter "Managing and Injecting Applications," shows some of the configuration procedures available through the console.

**Audience:** IT administrators tasked with maintaining security for mobile devices

**Industry:** enterprise mobile security

# Making Changes to Apps

When you deploy a new version of an application or to apply different policies to an app, you create an updated app that your users can download to their mobile devices.

# Managing App Updates

To distribute a new version of an app to your users, just upload it to the ProductName console and apply the policies you want to it. Users must then install the new version.

You can also create an "update" in the catalog by applying ProductName policies to an app. Even if you apply the same policies as before, the app appears to users as an update that is available for download.

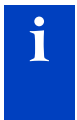

**i Note:** The ProductName console keeps a copy of the original app you uploaded, and applies policies to that clean copy. You don't need to upload the application again when you want to apply different policies to it.

To update an app

- 1 Click **Applications**, then **Upload New App**.
- 2 Click **Browse**, select the application file (APK file) you want to upload, and click **Open**.

Click **Upload file to App Catalog**. You see a confirmation screen:

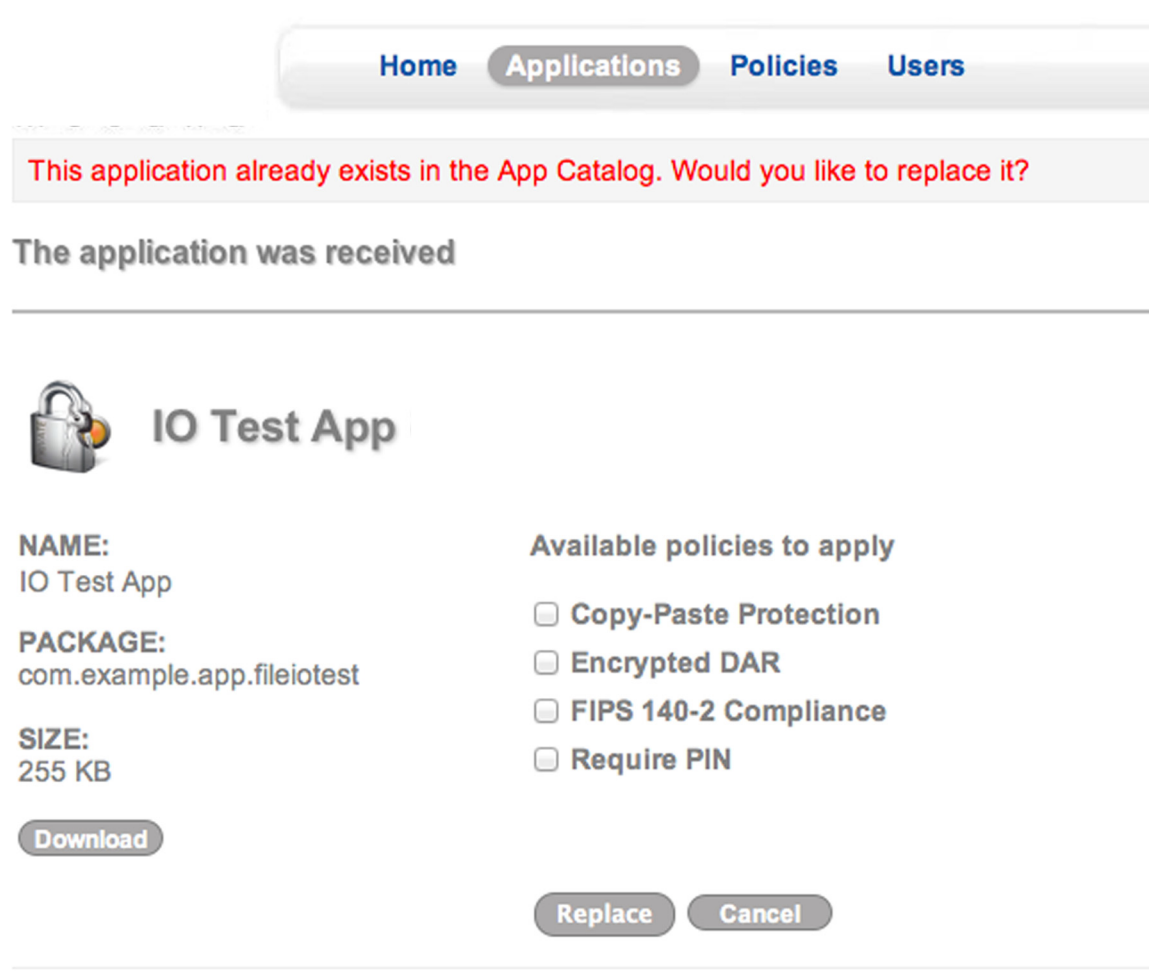

- Click **Replace** to replace the app with your update.
- Under **Available policies to apply**, select the check boxes for the policies you want to apply to the app.
- Click **Apply**. When the console finishes updating the screen, ClientName App Catalog offers the updated application to your users.

### To change ProductName policies for an app

- Click **Applications** and find the app you want to change.
- Click **Details** for that app.

3 Under **Available policies to apply**, select the policies you want.

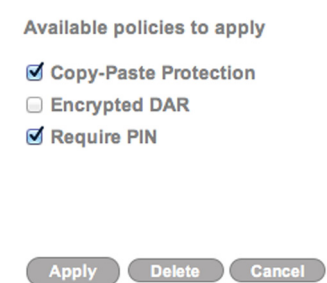

4 Click **Apply**. When the console finishes updating the screen, users can download the updated application from ClientName App Catalog.

## Changing the Overlay Icon

By default, when applications are protected with ProductName policies, users see a small padlock on top of the app icon in the App Catalog or MDM. Instead of the padlock, you can use any PNG file as the overlay icon.

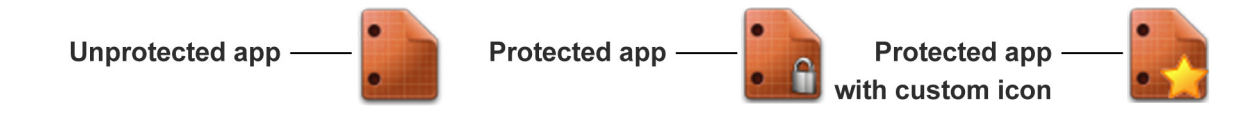

When you choose a custom icon:

- $\blacksquare$  The icon you upload should be a square PNG file.
- 48 x 48 pixels work well, or you can use a larger file.
- **ProductName stretches the image to a square shape and scales the image to be** 25% the size of the application icon.
- Save the file with transparency to let more of the application icon show through.

### To customize the overlay icon

1 In the ProductName console menu, click the Settings icon.

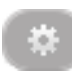

### 2 Under **Overlay icon**, click **Browse**.

- 3 Browse to the new PNG file, select it, and click **Open**. You see your new icon in the Overlay Icon area.
- 4 Click **Upload** to use this icon on each app that is injected with a ProductName policy.

### To use the default icon

1 In the ProductName console menu, click the Settings icon.

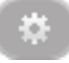

2 Under **Overlay icon**, click **Default**. The lock icon reappears in the Overlay Icon area and on the policy-protected apps in the catalog.

#### To use no icon

**Create a transparent PNG file and upload it as the custom overlay icon. The** ProductName-protected apps will look the same as any unprotected apps in the system.